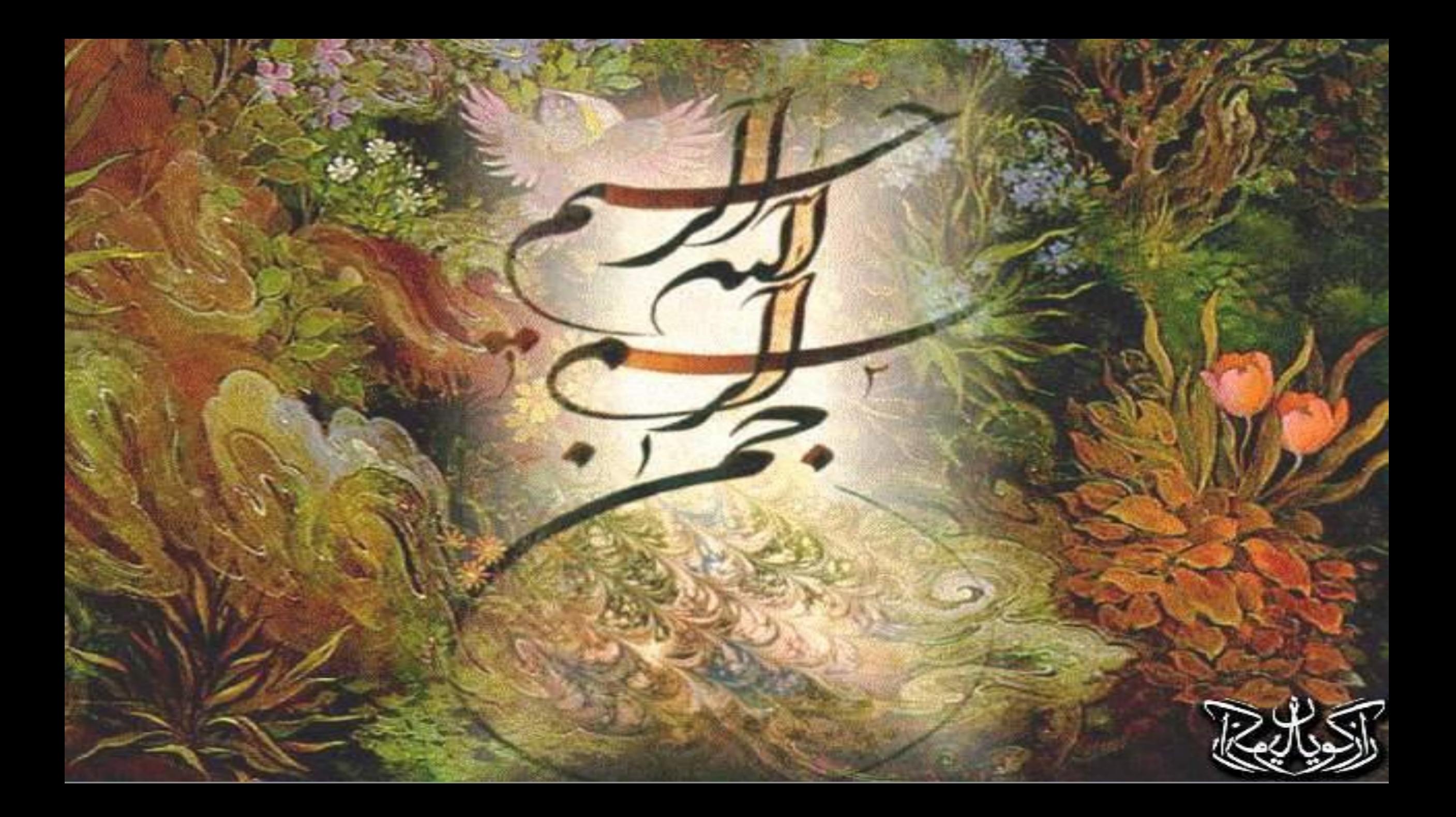

### کارگاه آموزشی سامانه مدیریت نظارت و ارتباطات مردمی 190 بهداشت حرفه ای

 $IP90/1.7$ گروه سالمت کار مرکز بهداشت استان مرکزی

#### **نقشهای ماموریتی سامانه مدیریت نظارت و ارتباطات مردمی**

ماموریت سامانه مدیریت نظارت و ارتباطات مردمی را می توان ذیل چهار نیاز اجتماعی و حاکمیتی تبیین و تشریح نمود.

این چهار نیاز عبارتند از:

- .1 دسترسی عادالنه مردم به خدمات سالمت به صورت شبانه روزی
	- .2 کنترل و نظارت همه جانبه و عمیق بر نظام سالمت
- .3 اطالع رسانی و ارتقاء آگاهی های مورد نیاز مردم مرتبط با نظام سالمت
	- .4 هوشمندسازی نظام تولیت سالمت

### **-1 <sup>د</sup>**سترسی عادالنه مردم به خدمات سالمت به صورت شبانه روزی

- دریافت، ارجاع،پیگیری رسیدگی و اعالم نتیجه به تک تک انبوه مطالبات، درخواستهای غیر فوریتی و پیشنهادات مردمی به صورتی آسان و سریع در چارچوب رفتاری واحد و منسجم در دستگاه سالمت در حوزه :
	- بهداشت
	- · دریافت درخواستهای مردمی در حوزه بهداشت و ارجاع سریع و نظام مند آن به واحدهای ارائه دهنده خدمت

## -2کنترل و نظارت همه جانبه و عمیق بر نظام سالمت

- دریافت،ارجاع، پیگیری رسیدگی و اعالم نتیجه شکایات و نظارتهای مردمی در حوزه های مرتبط با:
	- مراکز خصوصی و دولتی ارائه دهنده خدمات سالمت
	- مراکز عرضه و توزیع محصوالت دارویی، تجهیزات پزشکی، بهداشتی و غذایی
		- بهداشت اماکن عمومی و بهداشت محیطهای کاری و حرفه ای
	- ایجاد فرصت عادالنه برای عموم مردم در برقراری ارتباط با مسئولین نظام سالمت
- فرهنگ سازی و ایجاد زمینه جلب مشارکت مردمی برای نظارت جامع بر نظام سالمت کشور
- پایش لحظه ای و دقیق رفتار واحدهای ستادی و صفی وزارت بهداشت در پاسخگویی به درخواستهای مردمی

### **-3 اطالع رسانی و ارتقاء آگاهی های مورد نیاز مردم مرتبط با نظام سالمت**

اطالع رسانی و مشاوره به مردم در حوزه های:

- اطالعات عمومی سالمت،اطالعات دارو و اطالعات بهداشت عمومی و حرفه ای
	- اطالعات مرتبط با بیماریهای واگیر و غیر واگیر و روشهای پیشگیری از آنها

# .4 هوشمند سازی نظام تولیت سالمت

- ایجاد بستری جهت تحلیل وضعیت سالمت مردم و محیط از طریق رصد درخواستها سئوالات، شکایات و نظارتهای مردمی (با توجه به فراوانی، تنوع، کیفیت و ... آنها)
- هدایت تصمیم جهت توزیع مناسب منابع در نظام سالمت مبتنی بر نیازهای واقعی جامعه
	- پیش بینی بحران و مدیریت و پیش گیری از وقوع بحران
- · ایجاد بستر تولید، انباشت، نگهداری و توزیع دانش و تجارب سازمانی به منظور برنامه ریزی ، سازماندهی و بازمهندسی فرایندهای سازمانی و کالن نظام سالمت

## شرح وظایف کارکنان سامانه 190

- **مدیر فوریت های سالمت دانشگاه**
- \* **سازماندهی، مدیریت و هماهنگی تمام واحد های عملیاتی و پشتیبانی و همجوار در خصوص کارکرد صحیح سیستم**
	- **) Help desk ( دانشگاه پشتیبانی**
- **\* برنامه ریزی و اجرای کلیه فرآیندهای پشتیبانی در سطح تمامی الیه های اجرایی و مدیریتی زیر مجموعه دانشگاه و رفع مشکالت در صورت امکان و یا انتقال مسائل به واحد پشتیبانی سامانه**
	- **ارائه گزارش از وضعیت های خاص و گزارشات دوره ای از کارکرد سیستم به مدیران مربوطه**
		- **مدیر فوریتهای بهداشت حرفه ای مرکز بهداشت شهرستان**
- **مدیریت کلیه فرآیندهای حوزه سامانه مدیریت ارتباطات مردمی و هماهنگی، سازماندهی و رفع مشکالت کلیه کاربران را در کلیه الیه ها و حوزه های مربوطه زیر مجموعه مرکز بهداشت شهرستان بر عهده دارد**
	- **انجام و پیگیری کلیه مکاتبات در واحد های محلی و مرکز بهداشت جهت انجام هر گونه هماهنگی**
	- **\* اجرای ارزیابی های دوره ای و استخراج نقاط ضعف اجرایی مدیریتی سیستم و ارائه راه حلها و یا انتقال مشکالت به بخش پشتیبانی**

### شرح وظایف کارکنان سامانه 190

- **کارشناس توزیع خبر و ثبت بازخورد) مرکز بهداشت شهرستان (**
- **\* توزیع اخبار دریافتی ) از طریق سیستم( به بازرسان و کارشناسان زیر مجموعه مرکز بهداشت شهرستان جهت پیگیری از طریق چاپ برگه خبر و تحویل به عوامل اجرایی**
	- **\* ثبت بازخورد عملیاتی بازرسان طی بازرسی ها و رسیدگی های انجام شده** 
		- **کارشناس رسیدگی به خبر**

**\* دریافت اخبار از کارشناس توزیع خبر مرکز بهداشت شهرستان از طریق مکتوب، پست الکترونیکی یا سایر سیستمهای موجود ارتباطی بسته به سطح موجودی تجهیزات واحد عملیاتی) بدیهی است در صورت وجود تجهیزات الکترونیکی مثل کامپیوتر های همراه و شبکه بی سیم امکان انتقال خبر کامال به صورت الکترونیکی وجود دارد(**

## شرح وظایف کارکنان سامانه 190

- **رسیدگی به اخبار بر اساس شرح اقدامات تعیین شده از سوی سیستم و مبتنی برآئین نامه های اجرایی تدوین شده در سیستم**
	- **اعالم سایر موارد تخلف مورد بازرسی شده در محدوده تخصصی**
	- **اعالم شرح عملکرد انجام شده به کارشناس توزیع خبر در سطح مرکز بهداشت شهرستان**
	- **اعالم نظرات کارشناسی یا عملکرد خارج از لیست به کارشناس توزیع خبر مرکز بهداشت شهرستان جهت اعالم به سیستم در بخش مدیریت دانش**

### لیست کارشناسان بهداشت حرفه ای ثبت شده در سامانه

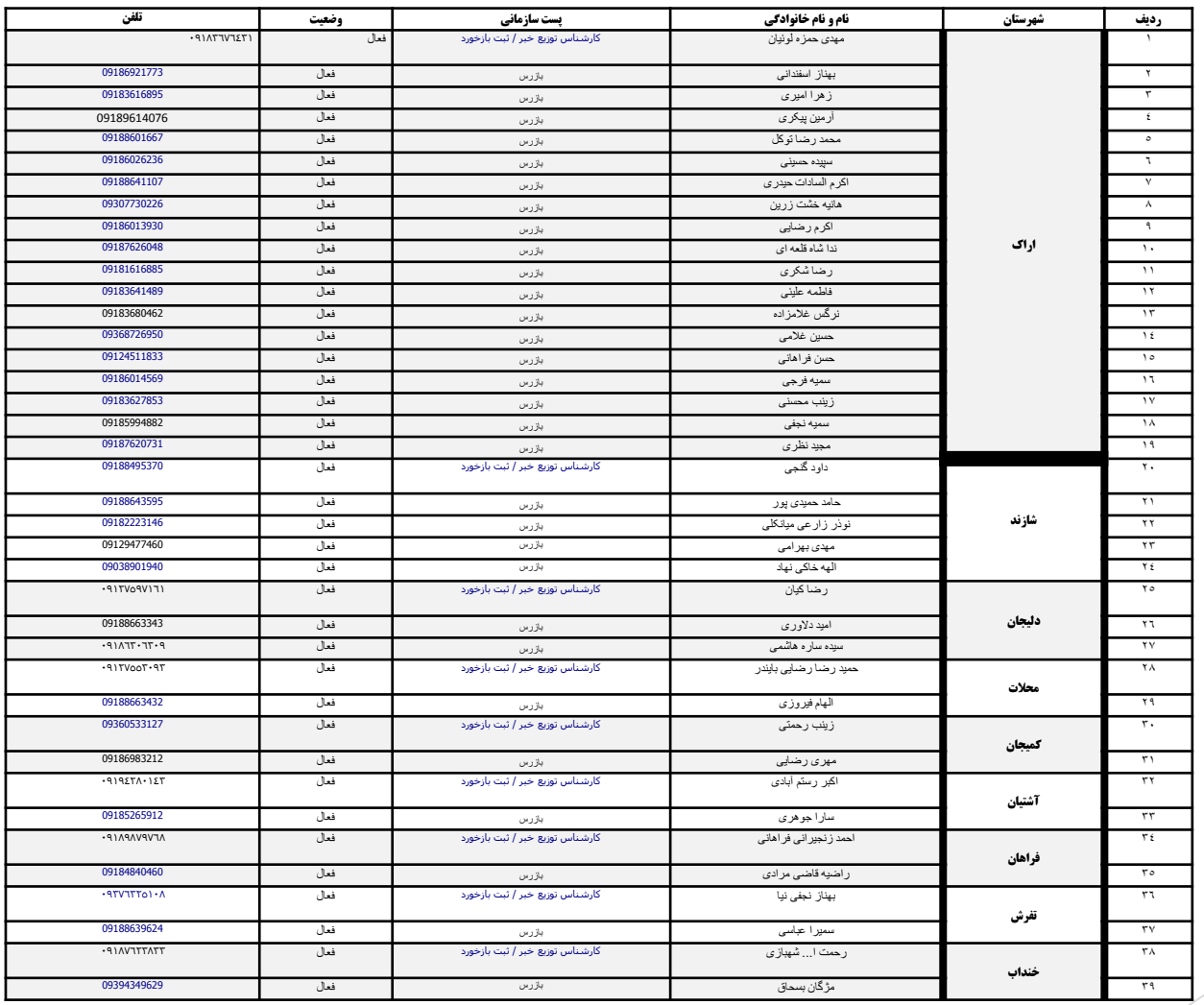

# تاریخ آخرین ورود به سامانه

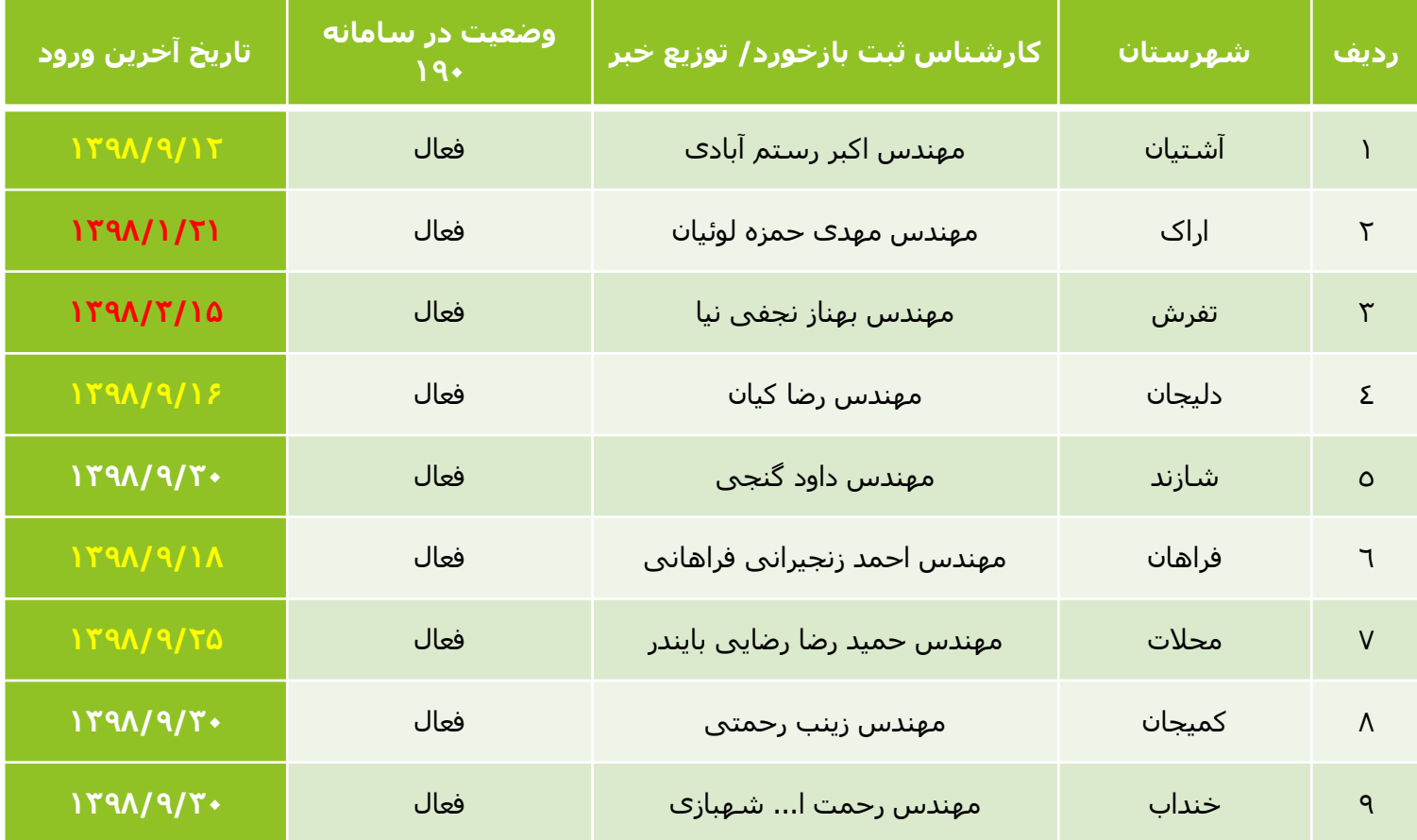

### موارد مورد انتظار از مراکز بهداشت شهرستانها

- .1 نظارت مستمر و ارزیابی فرآیندهاي پاسخگویی و رسيدگی به شکایات در خصوص پرونده هاي تشککي شکده در مرکک سامانه 190) کارشناس مسئول بهداشت حرفه اي بصورت روزانه از سامانه 190 بهداشت حرفه اي بازدید نمایکد تکا در صورت وجود شکایت در حوزه شهرستان سریعا ابالغ و پيگيري شود.(
- ۲. بروز رسانی اطلاعات بازرسين بهداشت حرفه اي( تمامی بازرسين جديد که از طريق اخذ قرارداد، طرح خدمت پزشکان و پیراپزشکان، انتقال و … به بازرسان آن شهرستان اضافه می شوند. علاوه بر تعریف وثبت نام ایشان توسـط کارشــناس مسئول بهداشت حرفه ای شهرستان در سامانه ۱۹۰ با نامه اداری به مرکز بهداشت استان معرفـی تـا توسـط مسـئول سامانه در استان تائيد نهایی گردند. این مهم در خصوص کسانی هم که بعلت اتمام قکرارداد، پایکان طکرح، انتقکال و یکا بازنشتگی هم از سیستم خارج میشوند ضمن اخذ کارت بازرسی ایشان و ارسال به مرکز بهداشت استان جهت غیر فعال شدن کاربری ایشان در سامانه ۱۹۰ بصورت مکتوب به مرکز بهداشت استان – گروه سلامت کار اعلام گردد.

## موارد مورد انتظار از مراکز بهداشت شهرستانها

- .1 ویرایش اطالعات بازرسين موجود در سامانه 190 بهداشت حرفه اي که منطقه ي بازرسی ایشان تغيي کرده است.
- ۲. تجميع شکايات وارده با رويکرد واحد در سطح شهرستان و ارائه گزارشات آماري متنوع موضـوعی و کمـی بـه صـورت ماهانه به مرکز بهداشت استان.
- ۳. نظارت کامل و ارائه گزارش از روند پاسخگویی و رسیدگی به شکایات در سطح شهرستان و پیگیری شکایات واصله در حوزه تعرفه تا حصول نتيجه نهایی وثبت اقدامات صورت گرفته در زمان مقرر در سامانه 190 بهداشت حرفه اي
	- .4 توزیع پوستر 190 بهداشت حرفه اي در صنایع و کارگاههاي تحت پوشش.

#### ورود به سیستم

-**1**در منوی Start برنامه Explorer Internetرا اجرا کنید.

-2 در قسمت آدرس عبارت مقابل را تایپ کنید ir.gov.health.zrm.www

**-3 در صورتی که نام کاربری و کلمه عبور ندارید )عضو سامانه نشده اید(، میتوانید از طریق لینك درخواست عضویت نسیت به ثبت** 

**درخواست عضویت برای مدیر سیستم اقدام نموده و منتظر بمانید تا نام کاربری و کلمه عبور از سوی مدیر سیستم به شما اعالم گردد**

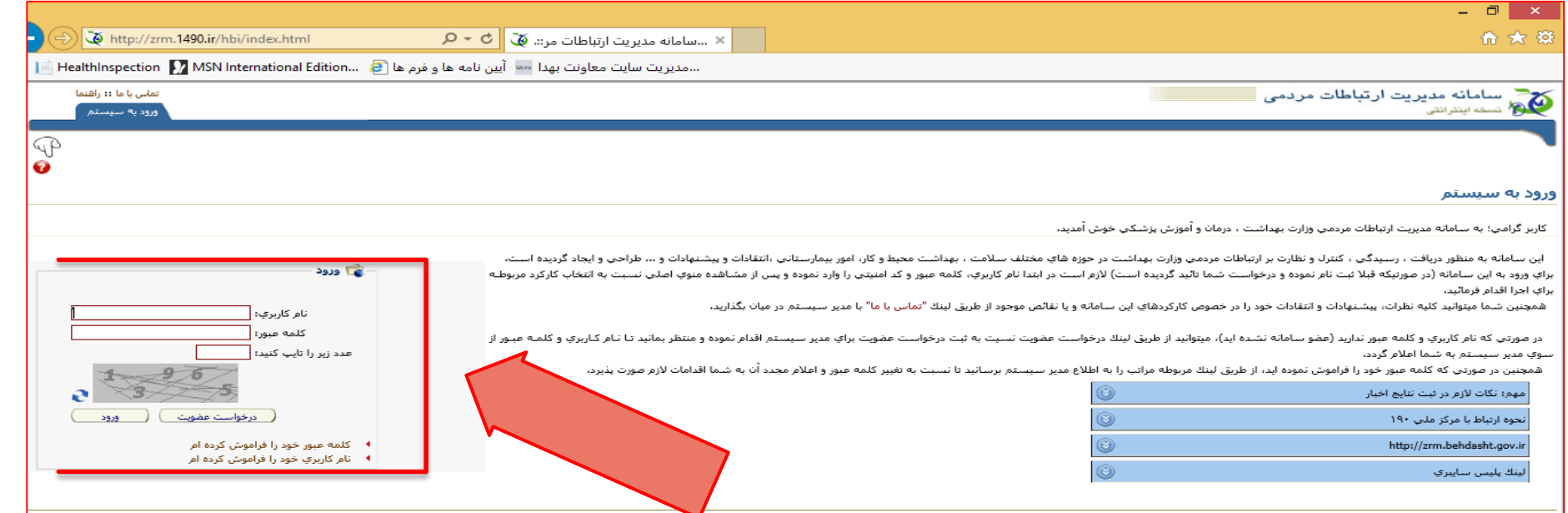

#### درخواست عضویت:

براي كار با اين سيستم الزم است ابتدا درخواست عضويت خود را از طريق تكميل فرم زير براي مدير سيستم ارسال فرمائيد. در هنگام تكميل اين فرم به نكات زير دقت كنيد

-1پر نمودن فيلدهاي ستاره دار الزاميست.نام كاربري و كلمه عبور عباراتي هستند كه در صورت تاييد درخواست شما، براي ورود به سيستم از آن استفاده مي نماييد. بنابراين نام را مختصر انتخاب كنيد، بصورتي كه هميشه بتوانيد آن را به ياد داشته باشيد. -2سوال امنيتي، سواليست كه شما به دلخواه خود يكي را انتخاب و به آن پاسخ مي دهيد و در صورت فراموش شدن كلمه عبور، از شما پرسيده مي شود. بنابراين پاسخ را به ياد داشته باشيد

-3شما مي توانيد با كليك بر روي كنار فيلد، محل خدمت خود را انتخاب كنيد. در صورت اشتباه وارد نمودن كافيست روي كليك نماييد تا فيلد پاک شود. دقت نماييد با وارد كردن يک كلمه كليدي (مثلا كرج) نام آن مركز بلافاصله نوشته مي شود.

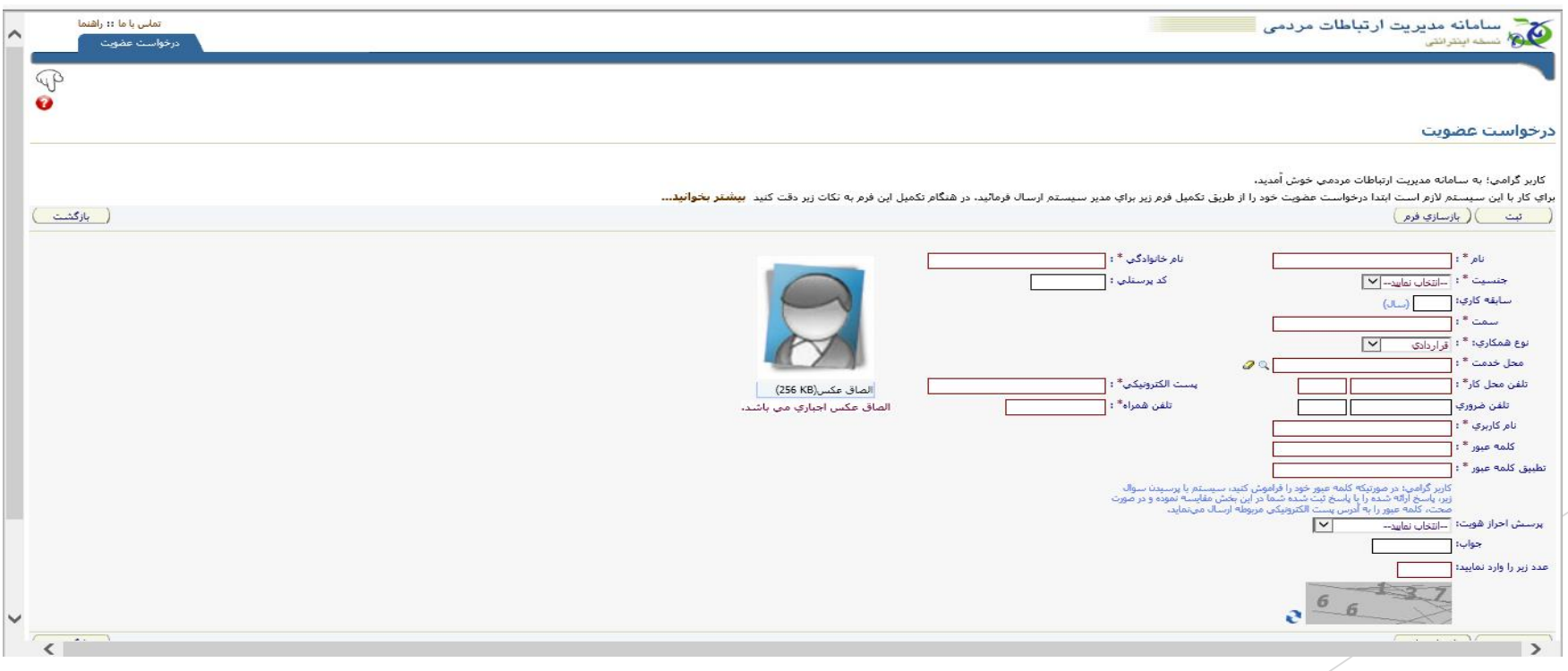

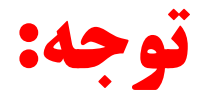

بعد از تکمیل فرم درخواست عضویت و ذخیره آن ( سیستم بصورت هوشمند راهنمایی می کند) با اطلاع به مسئول فوریت های بهداشت حرفه ای استان و تائید توسط ایشان هنگام ورود؛ با وارد کردن نام کاربری و رمز ورود ، می توانید وارد سامانه شوید.

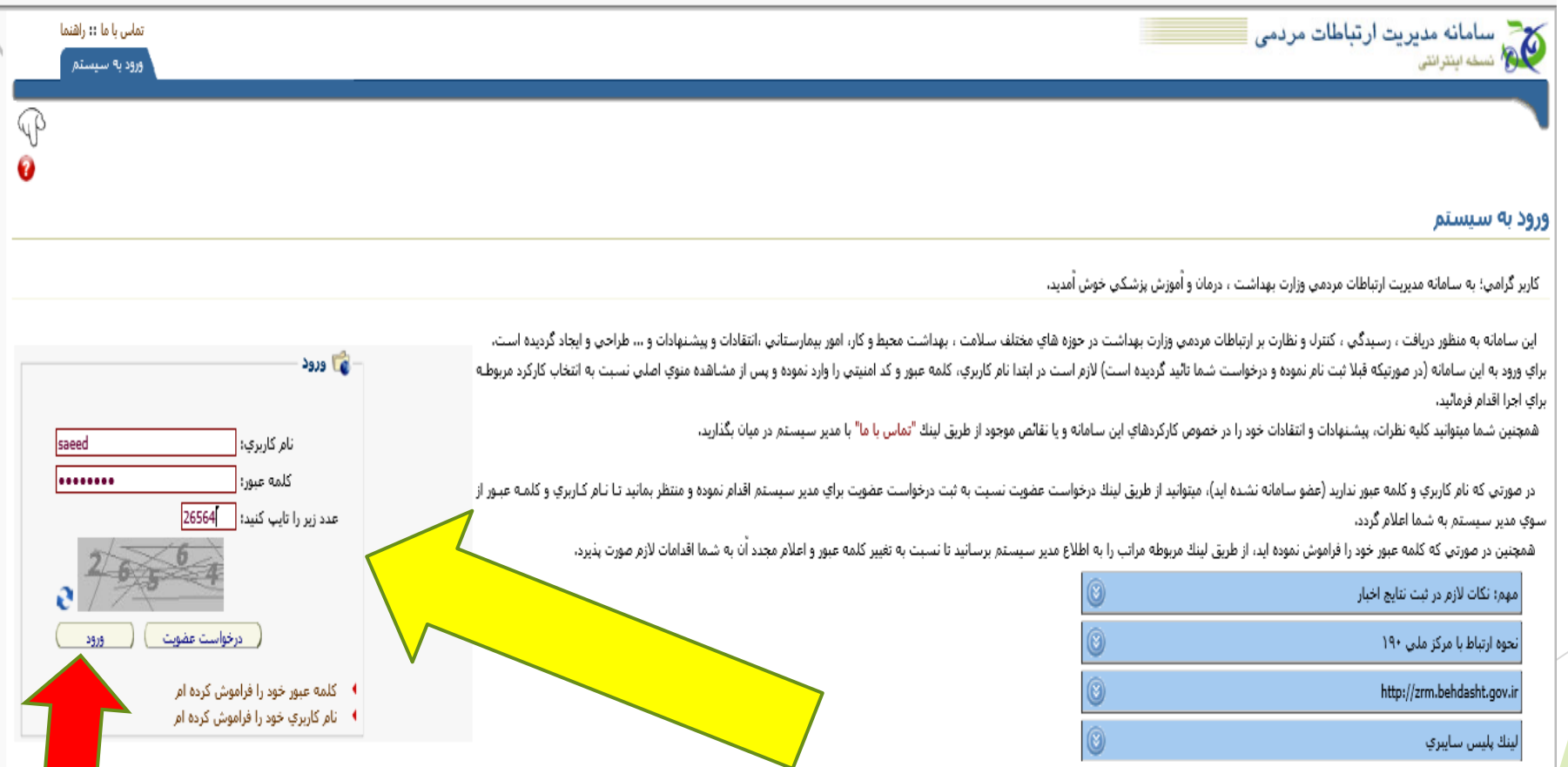

### نکته:

پس از ورود به سامانه جهت مشاهده شكايت ها در صفحه اصلي تب فرآيندها بر روي جستجوي درخواست كليك مي كنيم تا شكايت هاي ثبت شده را همراه تاريخ، موضوع و نام شهرستان مشاهده نمائيم

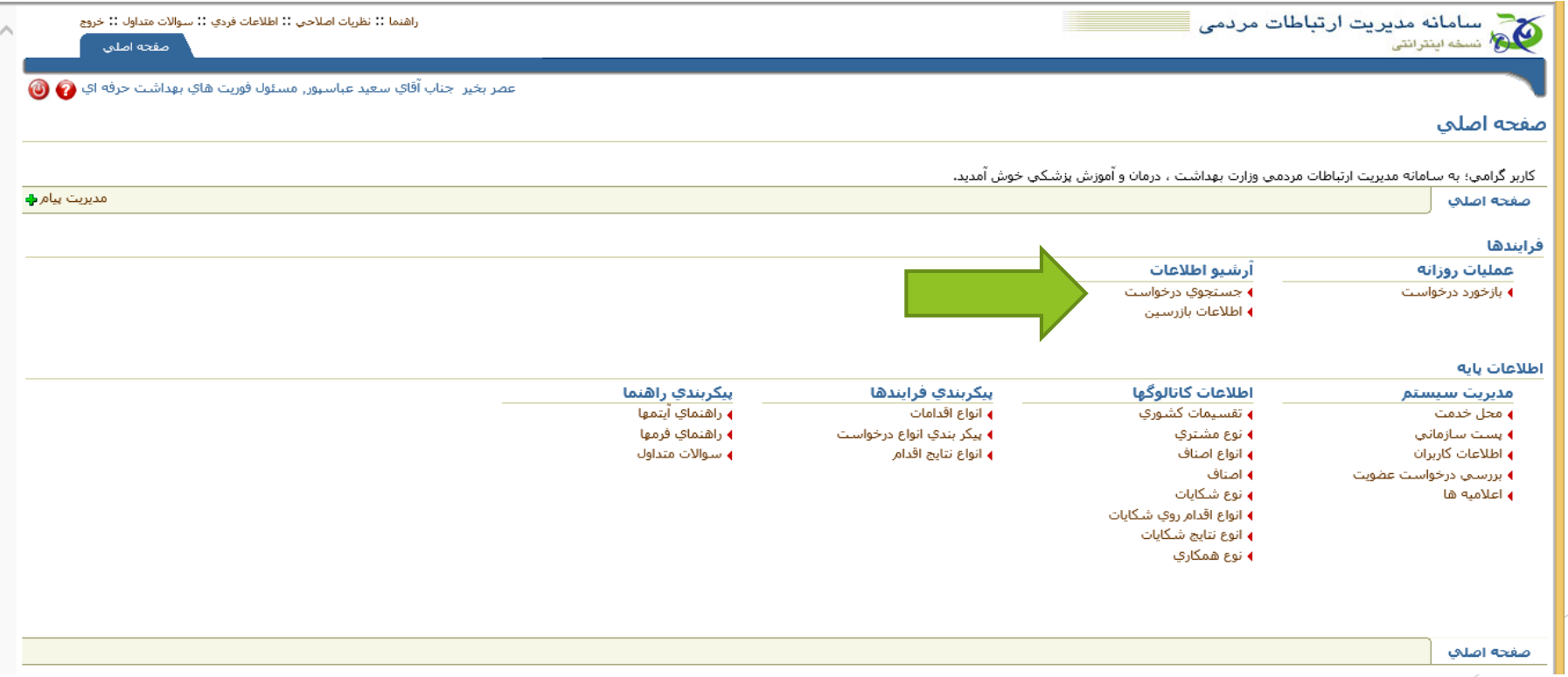

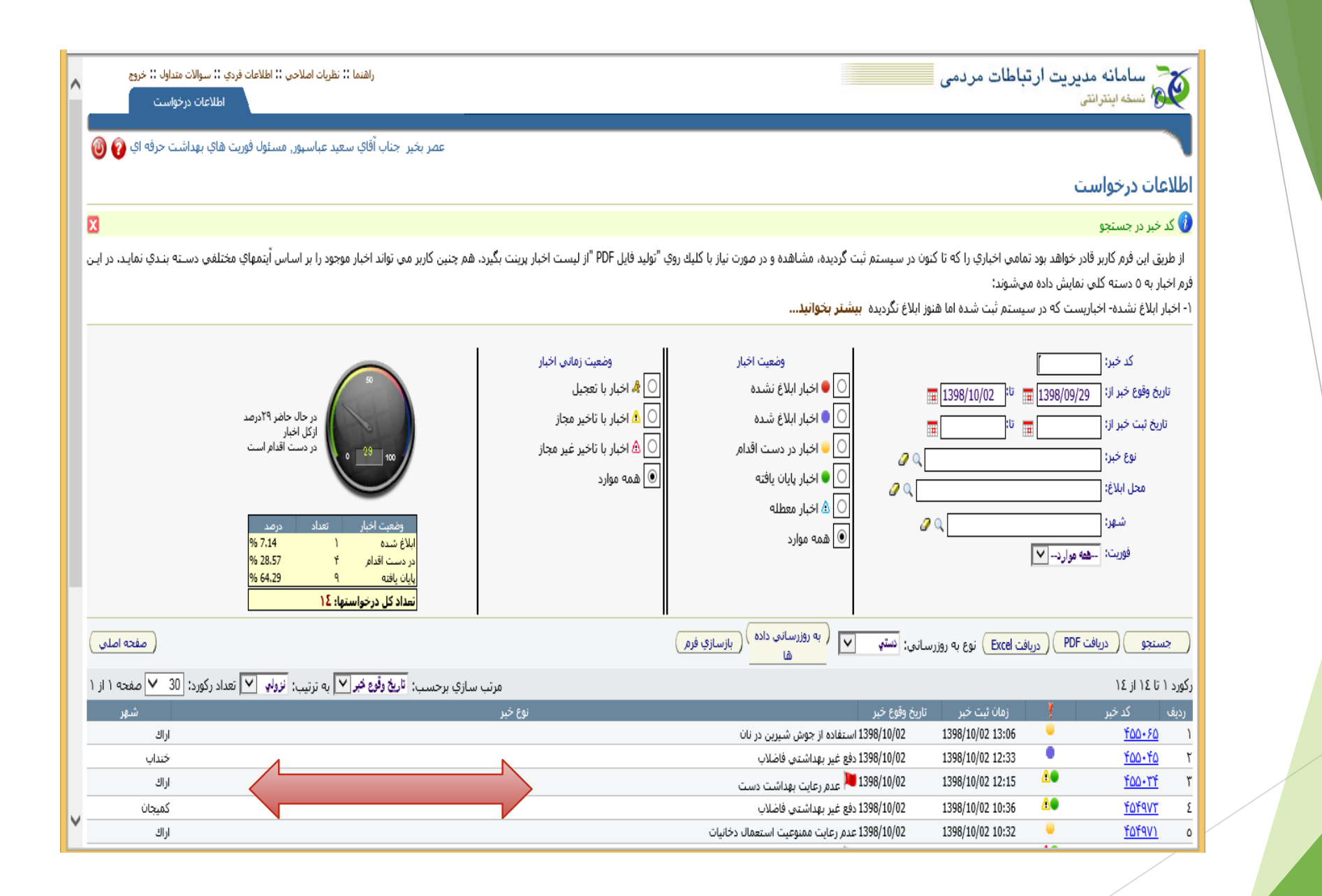

### فرآیندها عملیات روزانه بازخورد درخواست

از طریق این فرم شما می توانید اخبار جدیدی که به واحد شما ابلاغ شده و یا اخباری که اقداماتی بروی آن انجام گردیده اما هنوز پایان نیافته را با جزئیات کامل در ۲ جدول مجزا مشاهده کنید. برای ابلاغ درخواستها به کارشناس رسیدگی به درخواست پس از کلیک روی درخواست جدید در جدول سمت راست و انتخاب بازرس مورد نظر، برگه مخصوص بازرس را چاپ و در اختیار وی قرار دهید. برای ثبت بازخورد نیز پس از دریافت برگه از بازرس، شرح اقدامات، تاریخ و ساعت دقیق اقدامات و همچنین نتیجه حاصل از اقدامات را در سیستم ثبت کنید. اگر درخواست مربوط به محدوده تحت پوشش شما **نباشد، امکان ابالغ درخواست به واحد مربوطه نیز در این فرم وجود دارد.**

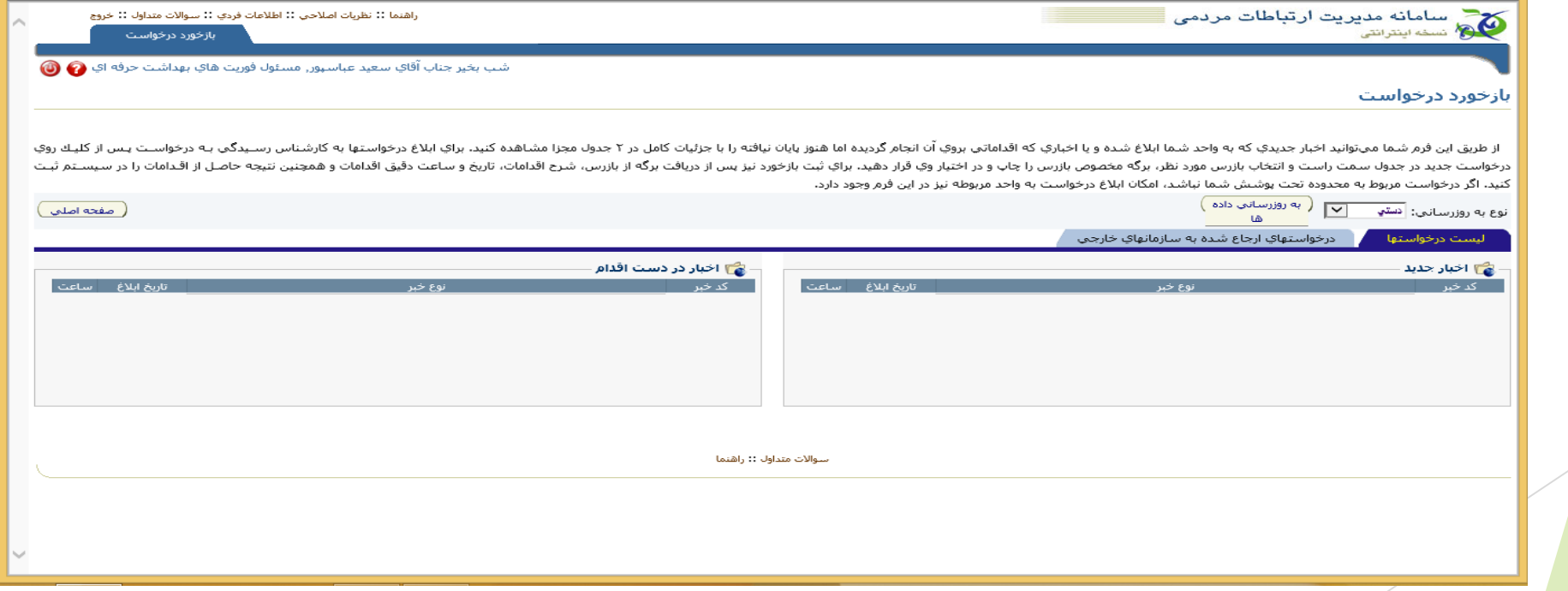

### اطالعات بازرسین

از طريق اين فرم كاربر مي تواند بازرسين را بر اساس نام، محل خدمت و يا زمينه تخصص جستجو نمايد و به اطالعات فردي آنها دسترسي يابد. همچنين كاربر قادر خواهد بود با كليك روي "جديد" مشخصات بازرس جديد در سيستم ثبت كند.

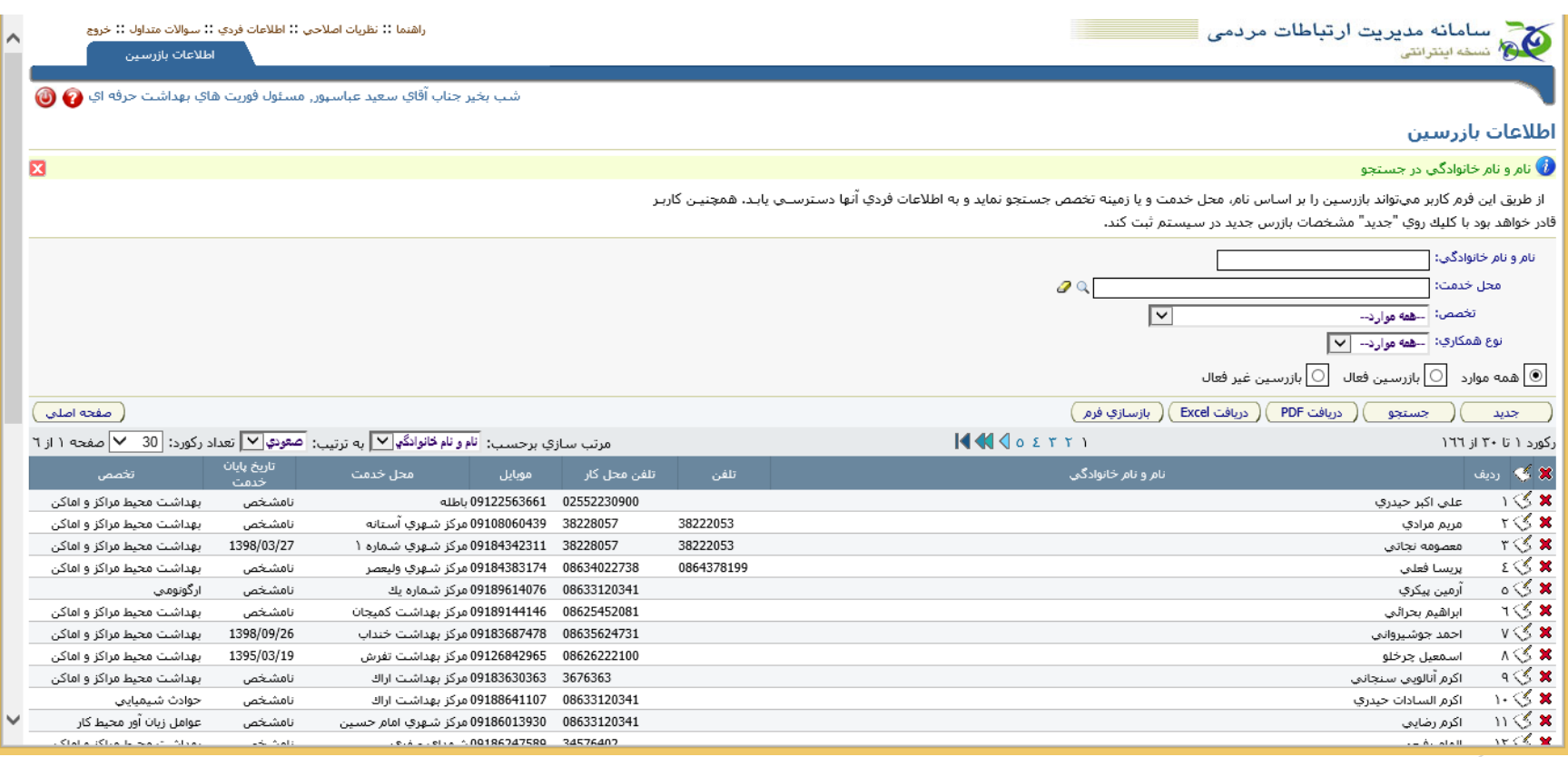

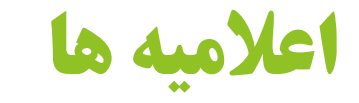

اعلانات(مانند فراخوان، اطلاعيه يا مواردي از اين قبيل) در صفحه اول(صفحه ورود) نرم افزار نمايش داده مي شوند. در اين بخش شما مي توانيد اعالنات را بر اساس عنوان، تاريخ شروع، تاريخ پايان و يا تركيبي از اينها جستجو كنيد. منظور از تاريخ شروع تاريخي است كه اعالميه از آن تاريخ در صفحه اول نمايش داده مي شود و منظور از تاريخ پايان تاريخي است كه اعالميه از آن تاريخ به بعد، در صفحه اول قابل مشاهده نيست. همچنين با كليك روي"جديد" شما مي توانيد اعالميه جديد را وارد سيستم كنيد.

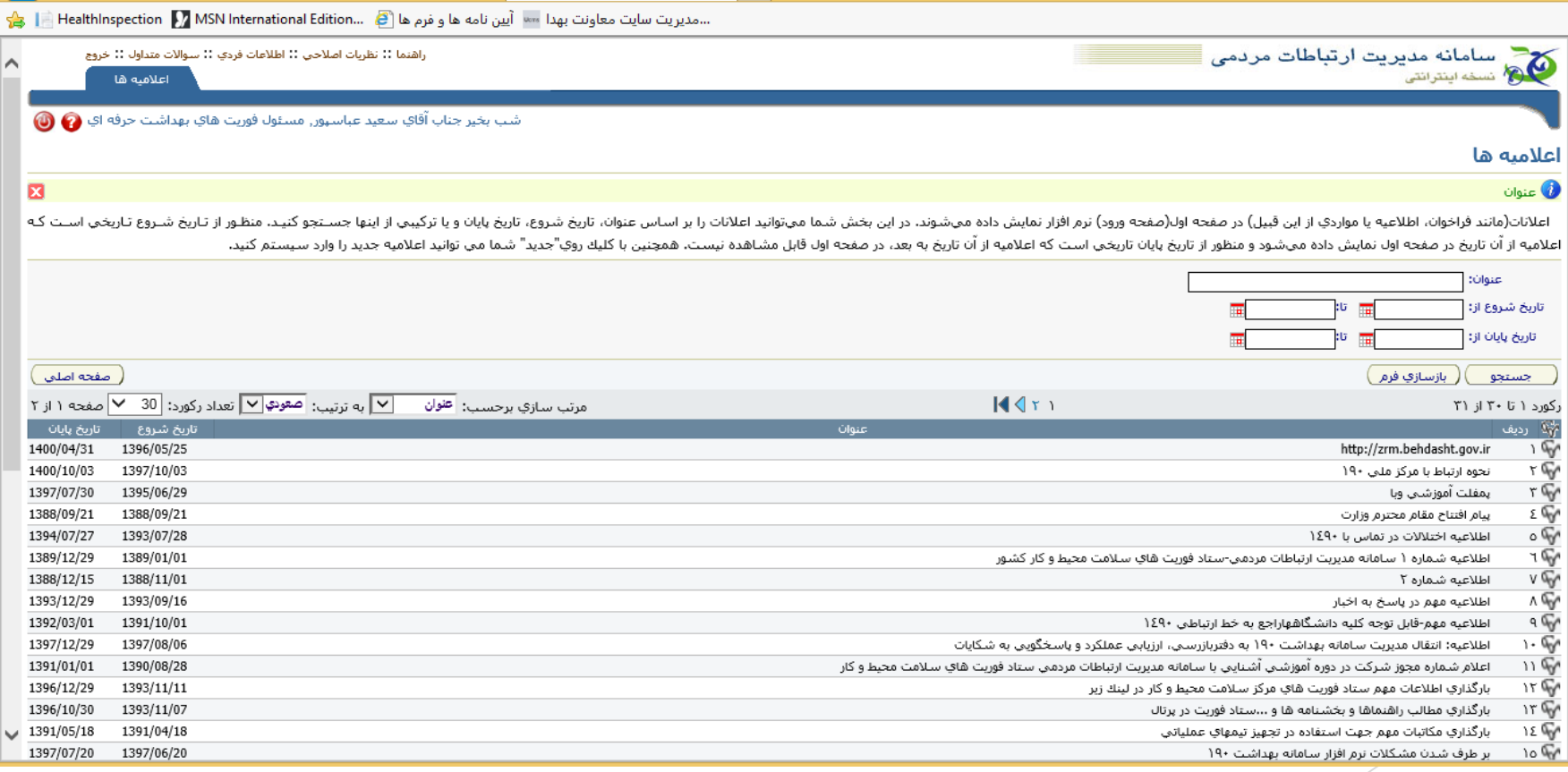

#### انواع اقدامات

كاربر مي تواند تمامي اقداماتي كه روي اخبار مختلف مي توان انجام داد را در اين بخش وارد كند. براي دسترسي آسانتر امكان دسته بندي كردن اين اقدامات بصورت گروهي نيز وجود دارد. براي اضافه كردن گروه جديد كافيست روي سالمت محيط و كار كليك نماييد تا جدول، كنار درختواره نمايش داده شود، سپس در رديف خالي، گروه مورد نظر را وارد كنيد. براي وارد كردن اقدامات هر گروه، روي گروه مورد نظر كليك نماييد تا مجددا جدول نمايش داده شود، سپس اقدام مربوط به آن گروه را در جدول وارد كنيد.

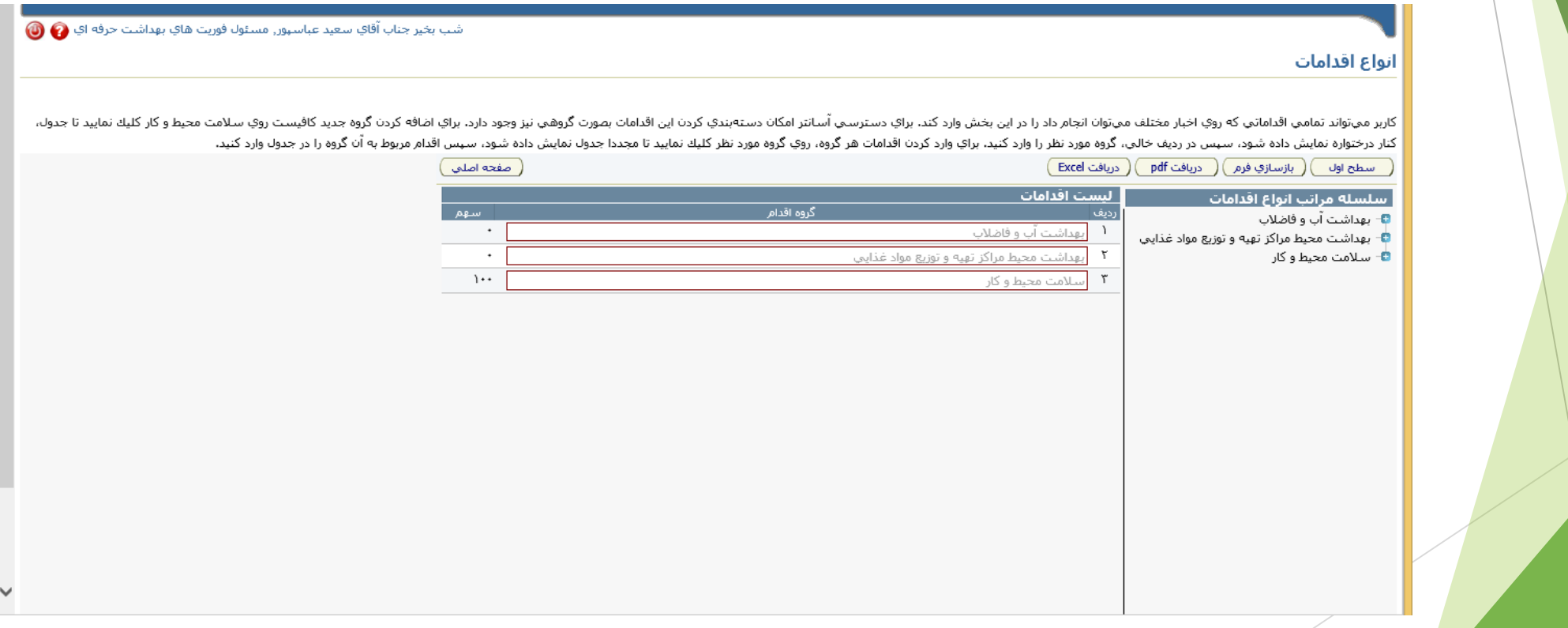

#### ویرایش اطالعات کاربران براي ویرایش اطالعات كاربران، ابتدا روي فرم "اطالعات كاربران" در صفحه اصلي كلیك كنید. با كلیك روي كنار نام هر كاربر مي توانید اطالعات كاربر مورد نظر را ویرایش كنید.

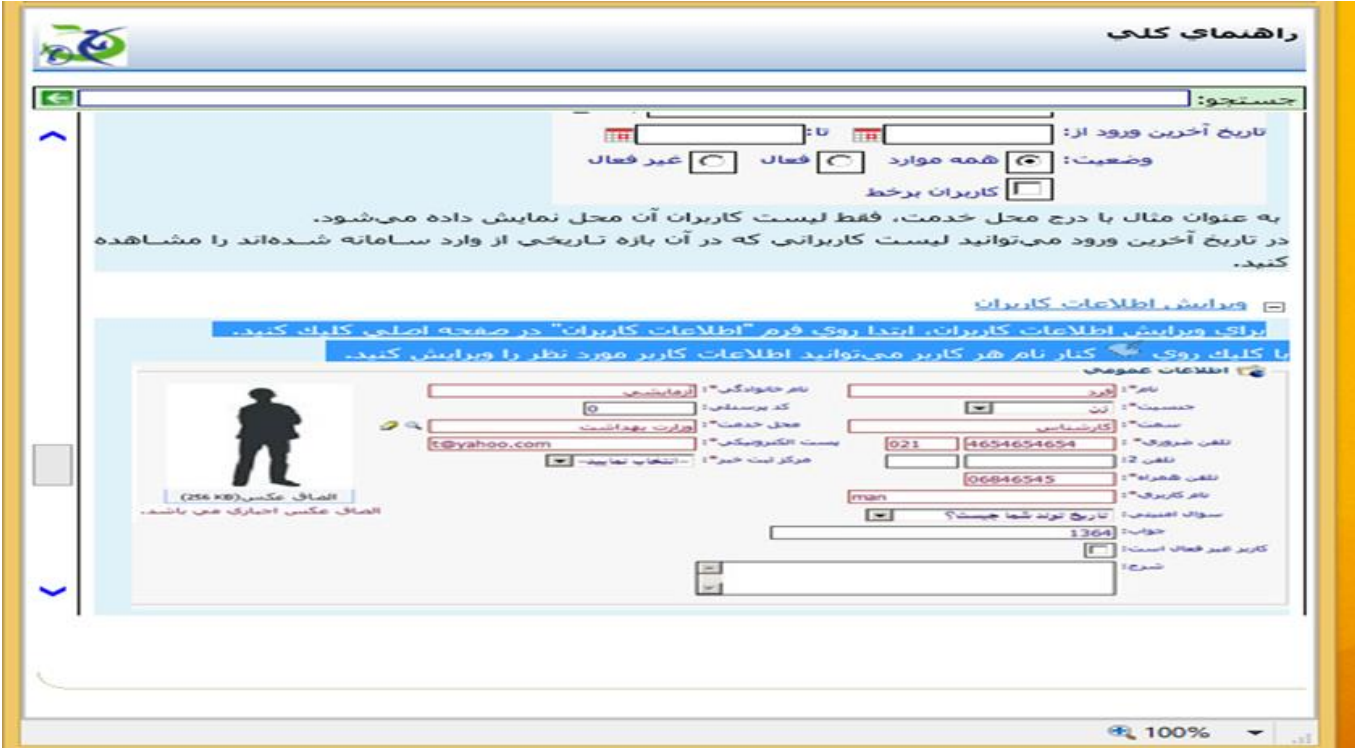

#### پیکر بندی انواع درخواست:

در اين بخش كاربر قادر است انواع درخواست را در حوزه و گروه متناسب دستهبندي نمايد؛ بدين صورت كه ابتدا گروه درخواست(مثلا سلامت محيط و كار) سپس دسته درخواست(مثلا موادغذايي) و در آخر نوع درخواست را ثبت كنيد. براي ثبت و دستهبندي اخبار مراحل زير را طي كنيد:

1- در بدو ورود به فرم، اسامي گروهها به دو صورت درختواره(سمت راست) و جدول (سمت چپ درختواره) نمايش داده مي شود. براي وارد كردن گروه جديد، در رديف اخر جدول(مكان نما بصورت چشمك زن در امده) نام گروه و كدي كه در سيستم تعريف شده را وارد كنيد. همچنين مي توانيد ساير اسامي را با كليك روي نام آنها، ويرايش كنيد. اگر قبل از وارد كردن نام گروه جديدي، وارد قسمتهاي ديگر شده ايد، با كليك روي"سطح اول" به همين فرم باز مي گرديد.

- -2 براي وارد كردن دسته خبر پس از كليك روي نام گروه مرتبط با آن گروه، مراحل باال را عينا طي كنيد.
- -3 براي وارد كردن نوع خبر پس از كليك روي نام دسته مرتبط با آن خبر، مراحل باال را مجددا تكرار نماييد.

در اين مرحله شما مي توانيد سطوح مراجع رسيدگي به آن خبر بهمراه اقدامات هر مرجع، آييننامهها و قوانين مربوط به هر خبر و نتايجي كه اقدامات هر مرجع در پي دارد را وارد كنيد. بدين منظور كافيست عمليات زير را انجام دهيد.

-1 روي خبر مورد نظر كليك كنيد

-2 سطوح مراجع رسيدگي و پست هاي سازماني ذيصالح در آن مراجع را انتخاب كنيد)براي نمونه قصد داريد خبر به كارشناس توزيع خبر/ثبت بازخورد در مركز بهداشت شهرستان ابالغ شود، بنابراين سطح مرجع را مركز بهداشت شهرستان و پست سازماني را كارشناس توزيع خبر/ثبت بازخورد انتخاب كنيد.)

- -3 با كليك روي مربع "انتخاب" قادريد اقداماتي كه آن پست در آن مرجع مي بايست انجام دهد وارد كنيد.
	- -4 با كليك روي نتايج مجاز، نتيجه اوليه اقدامات آن سطح مرجع رسيدگي را وارد كنيد.

-5 در قسمت آيين نامه ها و قوانين شما مي توانيد تمامي آيين نامه هاي مربوط به آن خبر را وارد كنيد.

#### پیکر بندی انواع درخواست:

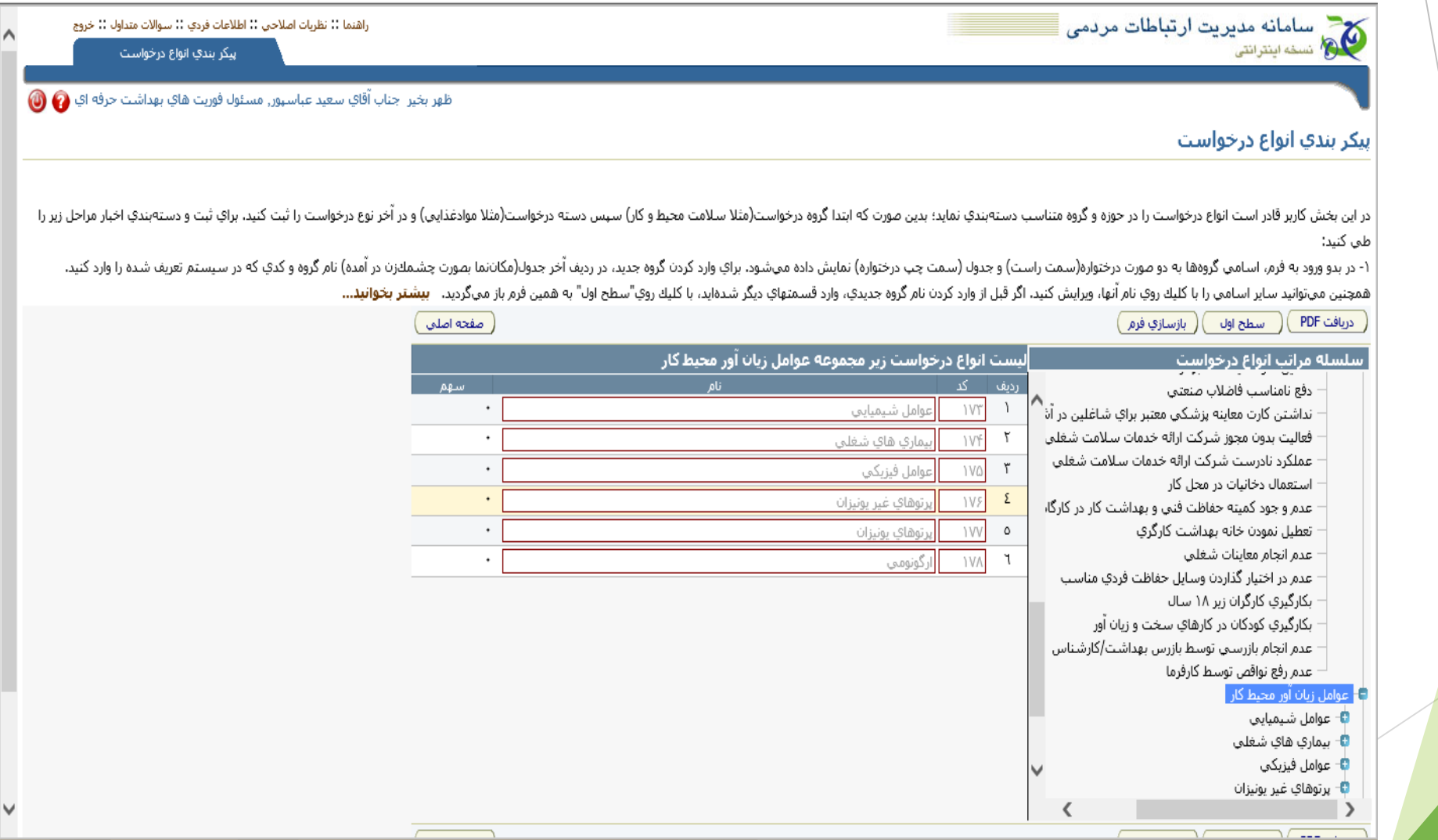

#### سواالت متداول:

#### از طریق این فرم شما می توانید اطالعات سواالت متداول را برای حذف و یا ویرایش یا نمایش جستجو نمایید

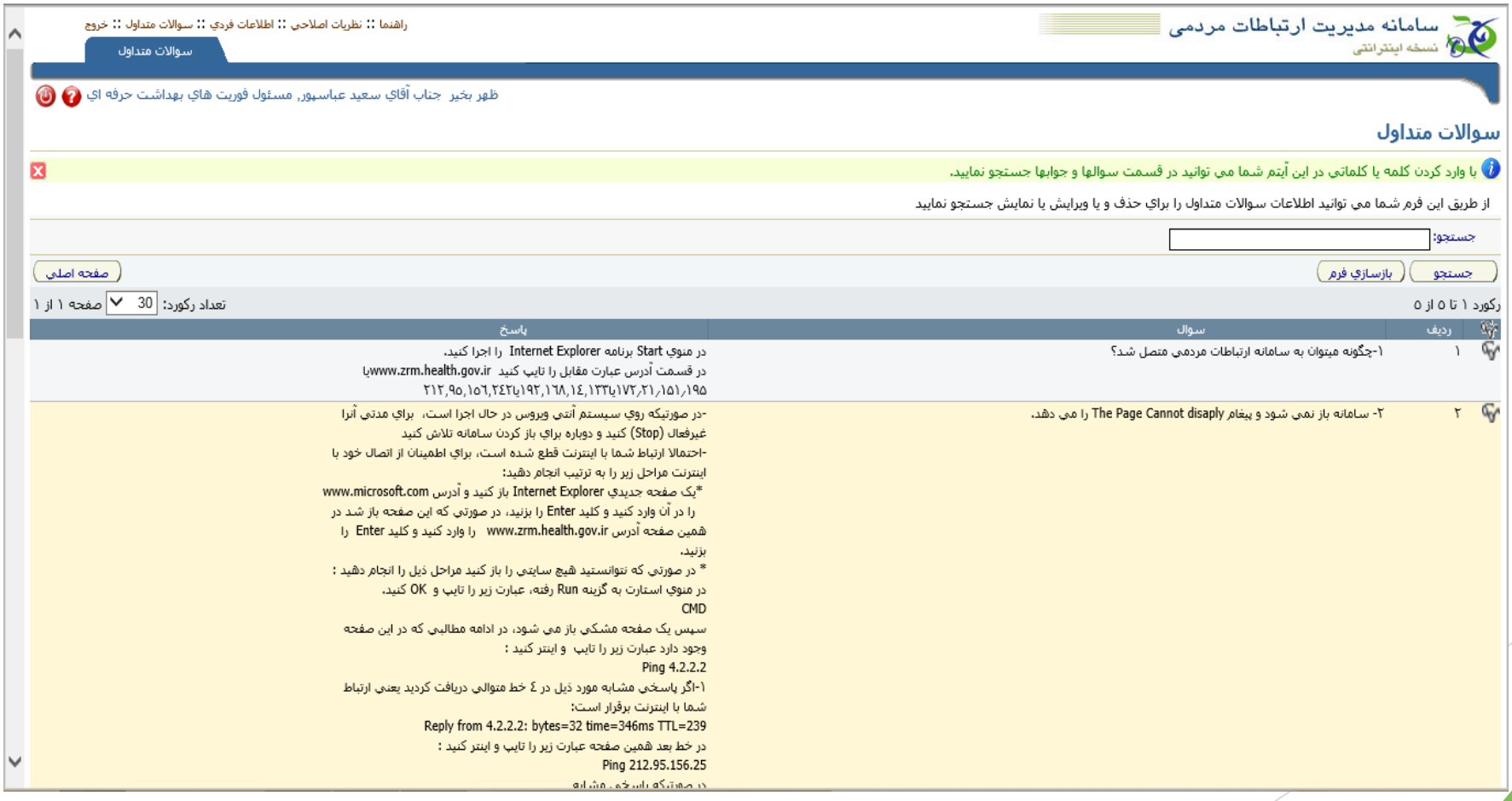

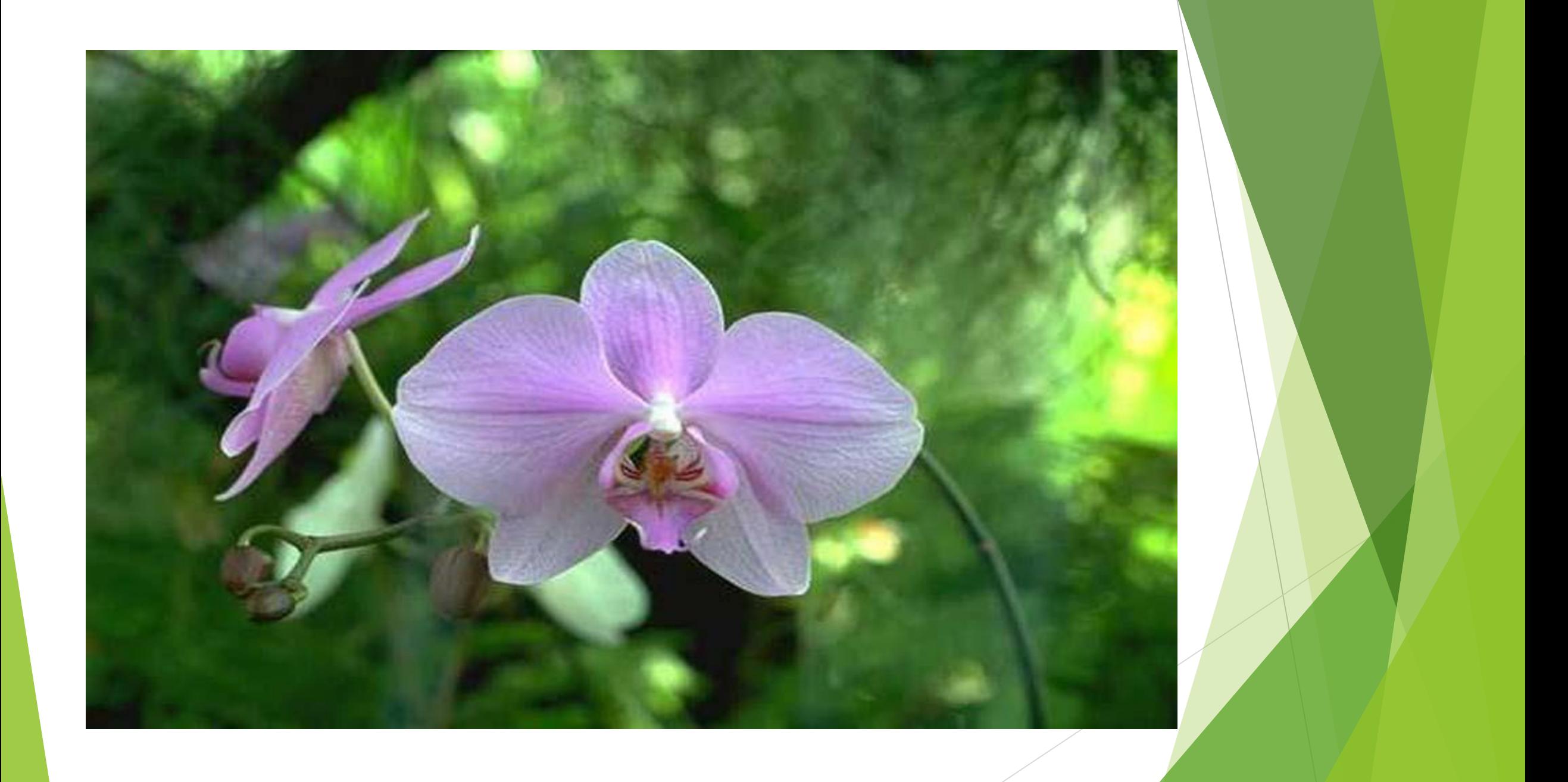